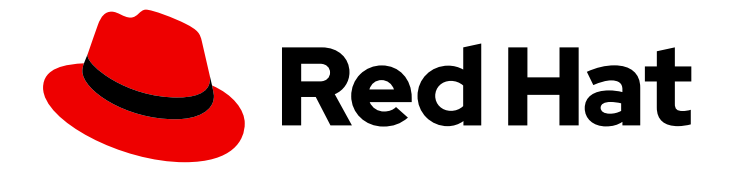

# Red Hat Trusted Profile Analyzer1

## Quick Start Guide

Using the Red Hat Trusted Profile Analyzer managed service on Red Hat Hybrid Cloud Console

Last Updated: 2024-07-03

Using the Red Hat Trusted Profile Analyzer managed service on Red Hat Hybrid Cloud Console

### Legal Notice

Copyright © 2024 Red Hat, Inc.

The text of and illustrations in this document are licensed by Red Hat under a Creative Commons Attribution–Share Alike 3.0 Unported license ("CC-BY-SA"). An explanation of CC-BY-SA is available at

http://creativecommons.org/licenses/by-sa/3.0/

. In accordance with CC-BY-SA, if you distribute this document or an adaptation of it, you must provide the URL for the original version.

Red Hat, as the licensor of this document, waives the right to enforce, and agrees not to assert, Section 4d of CC-BY-SA to the fullest extent permitted by applicable law.

Red Hat, Red Hat Enterprise Linux, the Shadowman logo, the Red Hat logo, JBoss, OpenShift, Fedora, the Infinity logo, and RHCE are trademarks of Red Hat, Inc., registered in the United States and other countries.

Linux ® is the registered trademark of Linus Torvalds in the United States and other countries.

Java ® is a registered trademark of Oracle and/or its affiliates.

XFS ® is a trademark of Silicon Graphics International Corp. or its subsidiaries in the United States and/or other countries.

MySQL<sup>®</sup> is a registered trademark of MySQL AB in the United States, the European Union and other countries.

Node.js ® is an official trademark of Joyent. Red Hat is not formally related to or endorsed by the official Joyent Node.js open source or commercial project.

The OpenStack ® Word Mark and OpenStack logo are either registered trademarks/service marks or trademarks/service marks of the OpenStack Foundation, in the United States and other countries and are used with the OpenStack Foundation's permission. We are not affiliated with, endorsed or sponsored by the OpenStack Foundation, or the OpenStack community.

All other trademarks are the property of their respective owners.

#### Abstract

This Quick Start Guide gives users the essential information to start using the Red Hat Trusted Profile Analyzer managed service on Red Hat Hybrid Cloud Console. Red Hat is committed to replacing problematic language in our code, documentation, and web properties. We are beginning with these four terms: master, slave, blacklist, and whitelist. Because of the enormity of this endeavor, these changes will be implemented gradually over several upcoming releases. For more details, see our CTO Chris Wright's message

## **Table of Contents**

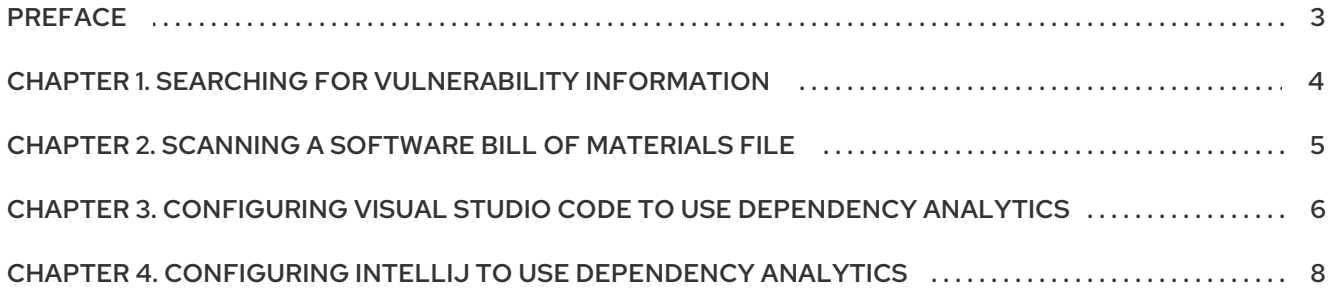

## PREFACE

<span id="page-6-0"></span>Welcome to the Red Hat's Trusted Profile Analyzer (RHTPA) Quick Start Guide! This is a quick guide on how to use the RHTPA managed service on Red Hat's Hybrid Cloud Console.

## <span id="page-7-0"></span>CHAPTER 1. SEARCHING FOR VULNERABILITY INFORMATION

You can use the Trusted Profile Analyzer service to find existing Software Bill of Materials (SBOM), Vulnerability Exploitability eXchange (VEX) documents, and common vulnerability and exposure (CVE) information for Red Hat products and packages.

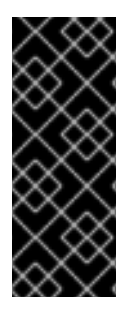

#### IMPORTANT

For this Technical Preview release, Trusted Profile Analyzer provides only information for the following Red Hat products:

- Red Hat Enterprise Linux Universal Base Image (UBI) versions 8 and 9.
- The Java Quarkus library.

#### **Prerequisites**

A Red Hat user account to access the Red Hat Hybrid Cloud [Console](https://console.redhat.com/) .

#### Procedure

- 1. Open a web browser.
- 2. Go to the [Application](https://console.redhat.com/application-services/overview) and Data Services home page on the Hybrid Cloud Console.
- 3. If prompted, log into the Hybrid Cloud Console with your credentials.
- 4. On the navigation menu, click Trusted Profile Analyzer.
- 5. On the Trusted Profile Analyzer home page, click the Subscribe and launch button. A new web browser window opens to the Trusted Profile Analyzer console home page.

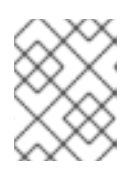

#### **NOTE**

By subscribing, your registered email address goes onto the product mailing list, so you can receive information on new product developments.

- 6. On the Home page, in the search field, enter your search criteria and click Search.
- 7. On the search results page, you can filter the results by Red Hat products, download SBOM files, view package vulnerability information, and view any possible remediations.

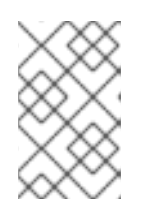

#### **NOTE**

The number shown on the **Advisories** tab is how many times your search criteria made a match. On the **Products and containers** tab, the number in the **Product** advisories column shows the number of advisories for that specific product.

## <span id="page-8-0"></span>CHAPTER 2. SCANNING A SOFTWARE BILL OF MATERIALS FILE

You can scan your custom software bill of materials (SBOM) manifest files for analysis by Red Hat.

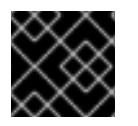

#### IMPORTANT

Red Hat does not retain a copy of your scanned SBOM files.

#### Prerequisites

- A Red Hat user account to access the Red Hat Hybrid Cloud [Console](https://console.redhat.com/) .
- An existing CycloneDX 1.3 or Software Package Data Exchange (SPDX) 2.2 manifest files.

#### Procedure

- 1. Open a web browser.
- 2. Go to the [Application](https://console.redhat.com/application-services/overview) and Data Services home page on the Hybrid Cloud Console.
- 3. If prompted, log in to the Hybrid Cloud Console with your credentials.
- 4. On the navigation menu, click Trusted Profile Analyzer.
- 5. On the Trusted Profile Analyzer home page, click the Subscribe and launch button. A new web browser window opens to the Trusted Profile Analyzer console home page.

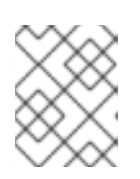

#### **NOTE**

By subscribing, your registered email address goes onto the product mailing list, so you can receive information about new product developments.

- 6. Click Scan SBOM from the navigation menu.
- 7. You can drag-and-drop an SBOM manifest file onto the page, or click Load an SBOM.
- 8. After scanning the SBOM file, you get a summary of the analysis, and specific vulnerability information for the packages included in your SBOM file.

#### Additional resources

To learn how to create a software bill of materials file, see the Trusted Profile Analyzer [Reference](https://access.redhat.com/documentation/en-us/red_hat_trusted_profile_analyzer/1/html/reference_guide/creating-an-sbom-manifest-file_ref) Guide for details.

## <span id="page-9-0"></span>CHAPTER 3. CONFIGURING VISUAL STUDIO CODE TO USE DEPENDENCY ANALYTICS

You can gain access to Red Hat's Trusted Profile Analyzer service by using the Dependency Analytics extension for Microsoft's Visual Studio Code (VS Code) editor application. With this extension you get access to the latest open source vulnerability information, and insights about your application's dependent packages. The Red Hat Dependency Analytics extension uses the following data sources for the most up-to-date vulnerability information available:

The [ONGuard](https://github.com/RHEcosystemAppEng/ONguard) service, integrates the Open Source [Vulnerability](https://google.github.io/osv.dev/) (OSV) and the National Vulnerability Database (NVD) data sources. When given a set of packages to the ONGuard service, a query to OSV retrieves the associated vulnerability information, and then a query to NVD for public Common Vulnerability and Exposures (CVE) information.

Dependency Analytics supports the following programming languages:

- Maven
- Node
- Python
- Go

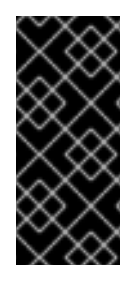

#### IMPORTANT

Visual Studio Code by default, executes binaries directly in a terminal found in your system's **PATH** environment. You can configure Visual Studio Code to look somewhere else to run the necessary binaries. You can configure this by accessing the extension settings. Click the [Workspace](https://code.visualstudio.com/docs/getstarted/settings) tab, search for the word *executable*, and specify the absolute path to the binary file you want to use for Maven, Node, Python, or Go.

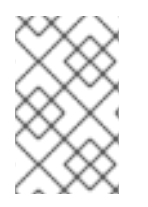

#### **NOTE**

The Dependency Analytics extension is an online service maintained by Red Hat. Dependency Analytics only accesses your manifest files to analyze your application dependencies before displaying the results.

#### **Prerequisites**

- **•** Install Visual [Studio](https://code.visualstudio.com/) Code on your workstation.
- For Maven projects, analyzing a **pom.xml** file, you must have the **mvn** binary in your system's **PATH** environment.
- For Node projects, analyzing a **package.json** file, you must have the **npm** binary in your system's **PATH** environment.
- For Go projects, analyzing a **go.mod** file, you must have the **go** binary in your system's **PATH** environment.
- For Python projects, analyzing a **requirements.txt** file, you must have the **python3/pip3** or **python/pip** binaries in your system's **PATH** environment. Also, the Python application needs to be in VS Code's [interpreter](https://code.visualstudio.com/docs/python/environments#_manually-specify-an-interpreter) path.

#### Procedure

- 1. Open the Visual Studio Code application.
- 2. From the file menu, click View, and click Extensions.
- 3. Search the Marketplace for *Red Hat Dependency Analytics*.
- 4. Click the Install button to install the extension. Wait for the installation to finish.
- 5. To start scanning your application for security vulnerabilities, and view the vulnerability report, you can do one of the following:
	- Open a manifest file, hover over a dependency marked by the inline Component Analysis, indicated by the wavy-red line under a dependency name, click Quick Fix, and click Detailed Vulnerability Report.
	- Open a manifest file, and click the pie chart icon.
	- Right click on a manifest file in the Explorer view, and click Red Hat Dependency Analytics Report….
	- From the vulnerability pop-up alert message, click Open detailed vulnerability report.

#### Additional resources

- Red Hat Dependency Analytics Visual Studio marketplace [page](https://marketplace.visualstudio.com/items?itemName=redhat.fabric8-analytics).
- The GitHub [project.](https://github.com/fabric8-analytics/fabric8-analytics-vscode-extension)

## <span id="page-11-0"></span>CHAPTER 4. CONFIGURING INTELLIJ TO USE DEPENDENCY ANALYTICS

You can gain access to Red Hat's Trusted Profile Analyzer service by using the Dependency Analytics plugin for Jet Brains' IntelliJ IDEA application. With this plugin you get access to the latest open source vulnerability information, and insights about your application's dependent packages. The Red Hat Dependency Analytics plugin uses the following data sources for the most up-to-date vulnerability information available:

The [ONGuard](https://github.com/RHEcosystemAppEng/ONguard) service, integrates the Open Source [Vulnerability](https://google.github.io/osv.dev/) (OSV) and the National Vulnerability Database (NVD) data sources. When given a set of packages to the ONGuard service, a query to OSV retrieves the associated vulnerability information, and then a query to NVD for public Common Vulnerability and Exposures (CVE) information.

Dependency Analytics supports the following programming languages:

- Maven
- Node
- Python
- Go

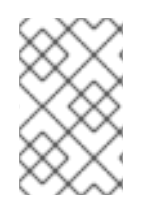

#### **NOTE**

The Dependency Analytics extension is an online service maintained by Red Hat. Dependency Analytics only accesses your manifest files to analyze your application dependencies before displaying the results.

#### **Prerequisites**

- **Install [IntelliJ](https://www.jetbrains.com/idea/download/) IDEA on your workstation.**
- For Maven projects, analyzing a **pom.xml** file, you must have the **mvn** binary in your system's **PATH** environment.
- For Node projects, analyzing a **package.json** file, you must have the **npm** binary in your system's **PATH** environment.
- For Go projects, analyzing a **go.mod** file, you must have the **go** binary in your system's **PATH** environment.
- For Python projects, analyzing a **requirements.txt** file, you must have the **python3/pip3** or **python/pip** binaries in your system's **PATH** environment.

#### Procedure

- 1. Open the IntelliJ application.
- 2. From the file menu, click Settings , and click Plugins.
- 3. Search the Marketplace for *Red Hat Dependency Analytics*.
- 4. Click the INSTALL button to install the plug-in.
- 5. To start scanning your application for security vulnerabilities, and view the vulnerability report, you can do one of the following:
	- Open a manifest file, hover over a dependency marked by the inline Component Analysis, indicated by the wavy-red line under a dependency, and click Detailed Vulnerability Report.
	- Right click on a manifest file in the Project window, and click Dependency Analytics Report.

#### Additional resources

- Red Hat's Dependency Analytics Jet Brains marketplace [page](https://plugins.jetbrains.com/plugin/12541-dependency-analytics).
- The GitHub [project.](https://github.com/redhat-developer/intellij-dependency-analytics)